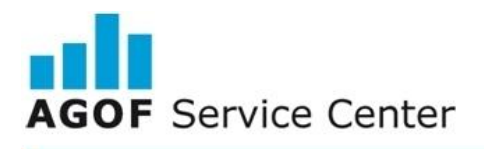

## **Integration Guide IRSurveyLib for Android**

IRSurveyLib is integrated in the same way as INFOnline's IOLib (see INFOnline SZM Library Integration Guide Android).

### **1. Integration option in Android Studio (or IntelliJ IDEA)**

The IRSurveyLib is imported as an Android Library Project (.aar). For this, the file IRSurveyLib-xxx.aar is copied into the folder *libs*of the application module.

build.gradle of the application module must be added into the library as a dependency:

#### *dependencies {*

 *compile(name: 'IRSurveyLib-1.2.0', ext:'aar')*

*... }*

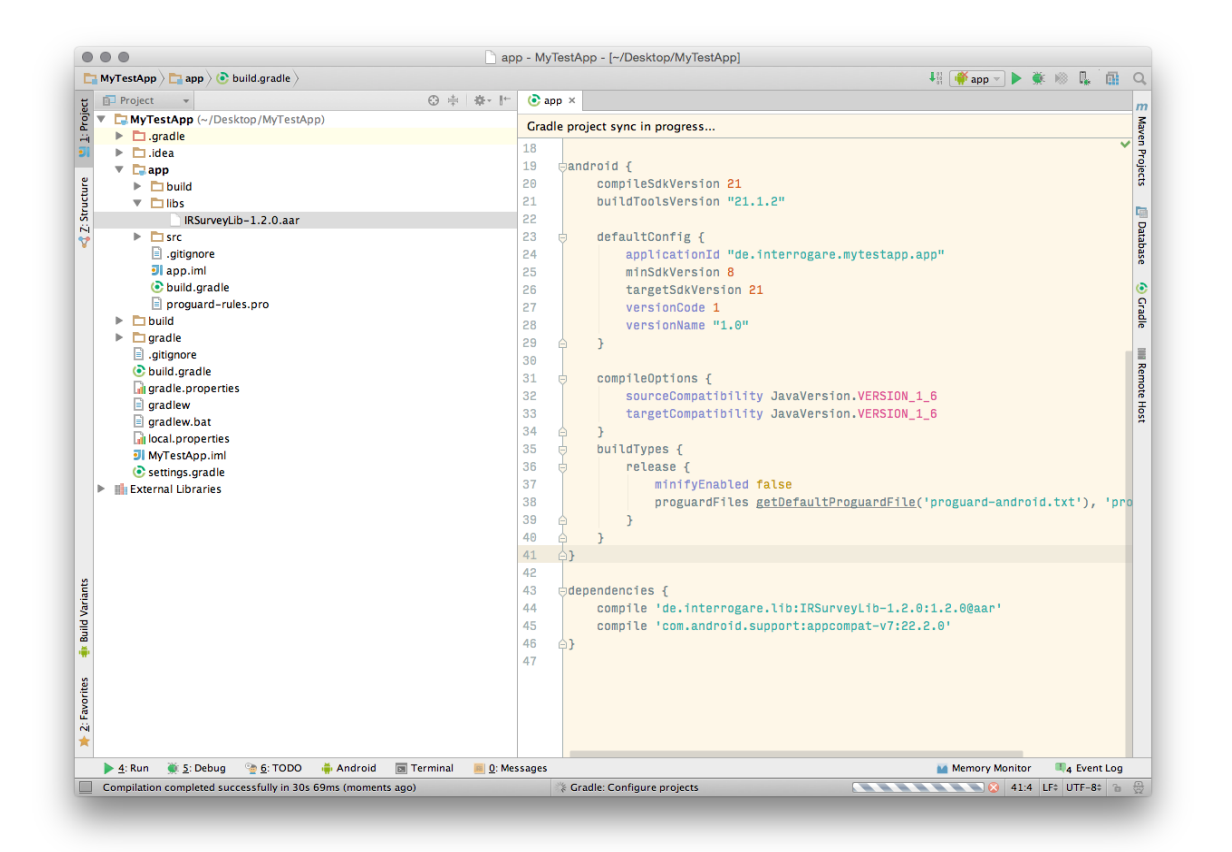

AGOF Service Center – Integration Guide Befragungslibrary Android | Version 2.0 | 04.04.2017 | Page 1

The AGOF Service Center is a service for the AGOF - Arbeitsgemeinschaft Online Forschung e.V. (Study Group Online Research) | Website[: www.agof.de](http://www.agof.de/) powered by INFOnline GmbH | © INFOnline GmbH | Website: www.INFOnline.de Contact AGOF Service Center | E-mail[: servicecenter@agof.de](mailto:servicecenter@agof.de) | Tel.: (within Germany): 0800 / 410 29 77 (free) | Tel (from outside Germany): +49 (0)228 / 410 29 - 47

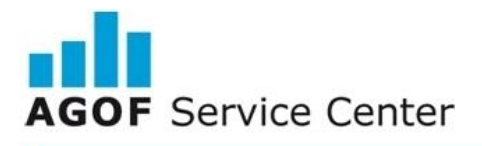

## **INTERROGARE**

The following entry must be added to the property *repositories* so that the dependency can be correctly integrated:

```
repositories {
 ...
    flatDir {
       dirs 'libs'
 }
}
```
### **2. Integration option in Eclipse**

There is no official support for importing .aar files into Eclipse on the part of Google as part of the transition to the Gradle build system and the release of Android Studio. An unofficial way offers, for example, the gradleeclipse-aar-plugin (see: https://github.com/ksoichiro/gradle-eclipse-aar-plugin).

#### **IMPORTANT! The following information must be integrated into "AndroidManifest.xml" in the app:**

If the IOlib is already be integrated, the permissions must already be set. The following permissions must be registered in "AndroidManifest.xml" if none of them are present.

<uses-permission android:name="android.permission.INTERNET" /> <uses-permission android:name="android.permission.READ\_PHONE\_STATE" /> (Optional) <uses-permission android:name="android.permission.ACCESS\_NETWORK\_STATE" /> (Optional)

AGOF Service Center – Integration Guide Befragungslibrary Android | Version 2.0 | 04.04.2017 | Page 2

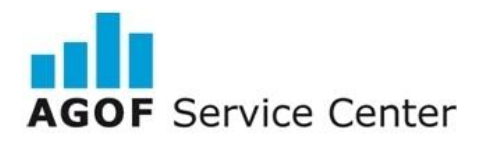

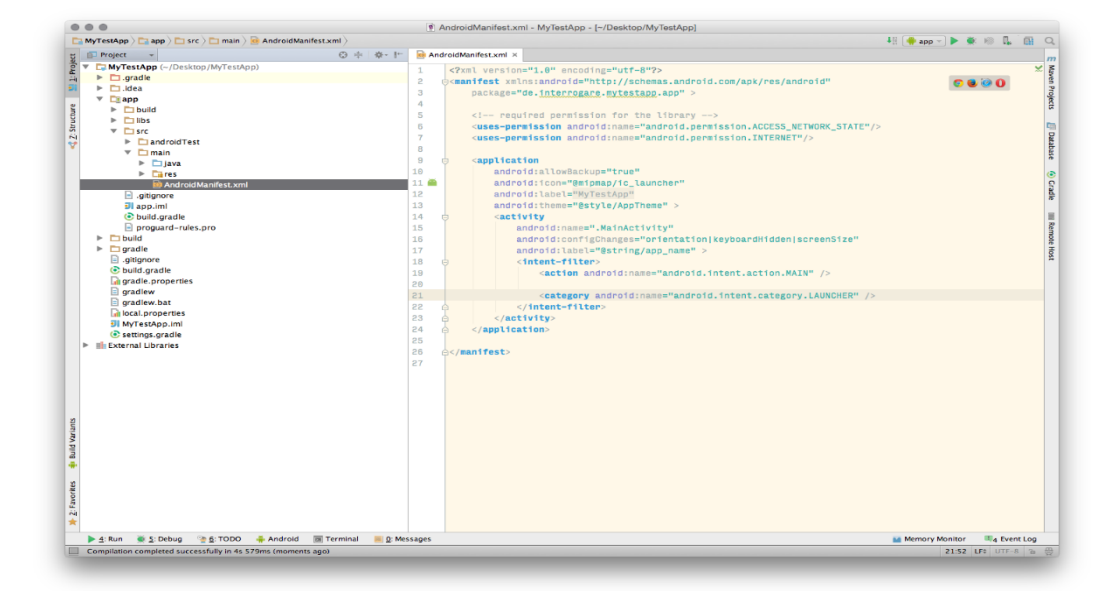

In order to ensure the correct display of the survey dialogue after screen rotation, two additional properties should be added into the corresponding activity (which the IRSurveyLib calls).

<activity

```
 …
       android:launchMode="singleTop"
       android:configChanges="orientation|screenSize"
```
>

```
</activity>
```
…

INFO: The setting of the property android:configChanges can be omitted from the (minimal) API level 11 (Android 3.0).

### **Integration of the return address (optional)**

The return to the app is achieved through the registering of a user-defined URL schema. An intent-filter must therefore be added to the corresponding activity:

<activity …

```
AGOF Service Center – Integration Guide Befragungslibrary Android | Version 2.0 | 04.04.2017 | Page 3
      android:launchMode="singleTop"
      android:configChanges="orientation|screenSize">
       …
       <intent-filter>
          <action android:name="android.intent.action.VIEW"/>
          <category android:name="android.intent.category.DEFAULT"/>
          <category android:name="android.intent.category.BROWSABLE"/>
```
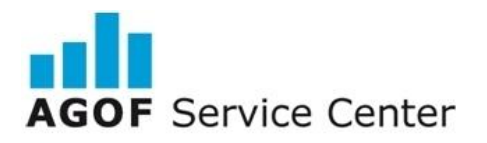

## **INTERROGARE**

 **<data android:scheme="APPIDENTIFIER" /> </intent-filter>**

</activity>

The expression **"APPIDENTIFIER"** must be replaced with the library initialisation value (see: Functioning). To ensure an RFC 3986 compatible URL, special characters (except for "+", "-" and ".") should be omitted (for this, see: http://tools.ietf.org/html/rfc3986#page-17).

### **Functioning**

IRSurveyLib is represented by the "IRLSession" class. A specific instance of this class should be called by calling the "initIRLSession(Context context, String appIdentifier)" class method in the MainActivity, e.g. in the "onStart()" method. In addition to the context of the "MainActivity", the ("OfferIdentifier") is required. Both parameters must be transferred.

IRLSession.initIRLSession(this, "OfferIdentifier");

The "OfferIdentifier" parameter is a unique identifier for the offer of the respective app. INFOnline assigns an "OfferIdentifier" for each app and each operating system.

IRSurveyLib must be started when the app is loaded. This is achieved by loading the "startSession()" class method. This usually occurs in the "onStart()" method of the MainActivity.

IRLSession.startSession()

If loading dialogue is displayed upon starting the app, firstly "startSession" should be called, as otherwise the dialogue with the invitation might be displayed too early. Calling "startSession" generally means that the dialogue can be displayed after the method is called. "IRLSession.startSession()" should then be called if the app is ready. If necessary, a questionnaire must be displayed. "startSession" can always be called again and again.

An ongoing session can be ended by calling the "terminateSession()" method. This should happen in any case in the corresponding "onStop()" method. Calling "initIRLSession(Context context, String appIdentifier)" followed by "startSession()" starts the session again.

Integration of the IRSurveyLib can be understood and reproduced on the basis of the example application IRSurveyLibExample\_Android.

### **Notes:**

Initialization of the IRSurveyLib should occur at the start of the "MainActivity". If this is not possible due to technical matters or reasons of content, a suitable entry point must be chosen as an alternative by the developer. It is important that the user gets the opportunity to interact with the appropriate activity and the potential survey dialog.

AGOF Service Center – Integration Guide Befragungslibrary Android | Version 2.0 | 04.04.2017 | Page 4

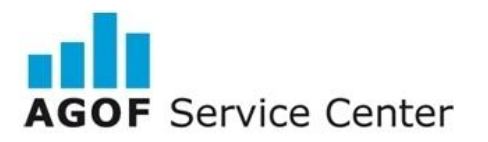

# **INTERROGARE**

The **Opt Out function** is controlled by the IRSurveyLib via the survey invitation, so no further action is necessary. Information about the study and data privacy for the AGOF study are available to the survey participant upon request within the survey.

#### **Test - Displaying dialog box**

Please use the INFOnline SZM-Checker in order to mark the device as a test device. The manual for the INFOnline SZM-Checker is available at https://www.infonline.de/download/infonline-manual-szm-checker-2/?wpdmdl=5368.

Please check the display of the survey window, the clickability of all buttons and the opening of the questionnaire by clicking on the Participate button.

The customer is responsible for the integration of IRSurveyLib in accordance with the applicable guidelines of the testing organisation. The customer is responsible for ensuring that the library is implemented correctly, including in the event that the app is changed.

**Support contact: AGOF Service Center Tel.: 0800 / 410 29 77 (call for free) From abroad: 0049 – (0)228 / 410 29 47 E-Mail: [servicecenter@agof.de](mailto:servicecenter@agof.de)**

AGOF Service Center – Integration Guide Befragungslibrary Android | Version 2.0 | 04.04.2017 | Page 5